## **ZŘ - Příjem nabídek**

Úspěšně jsme dokončili fázi **Specifikace VZ.** Kliknutím na tlačítko **Další stav** a potvrzení této volby se dostaneme do stavu **ZŘ - Příjem nabídek.**

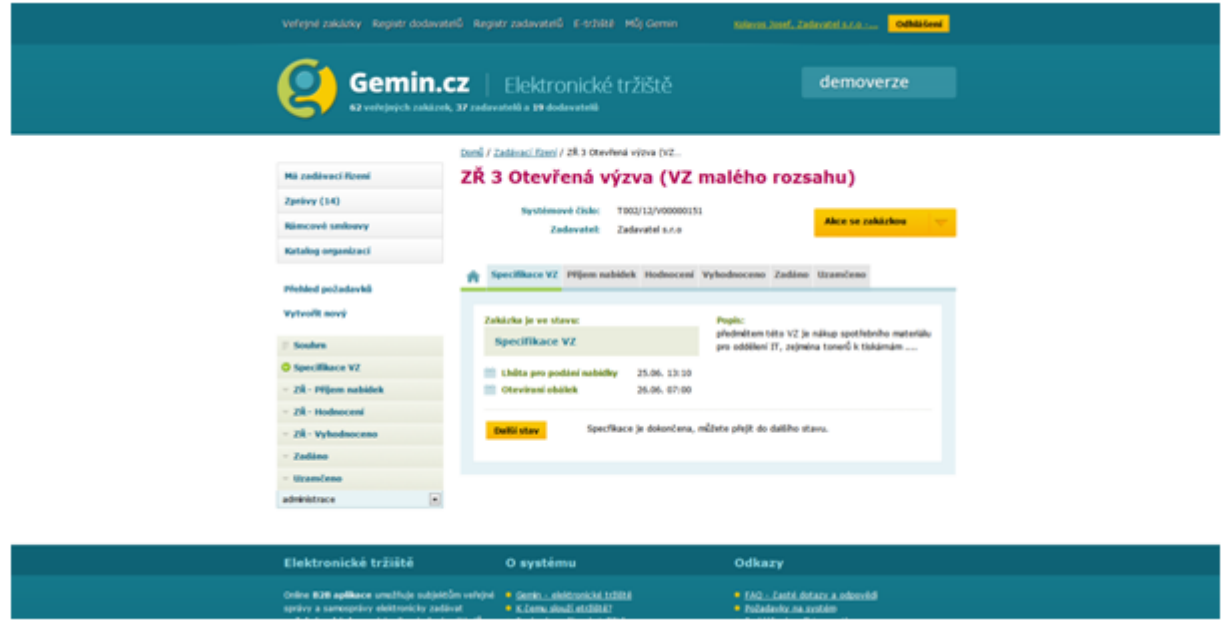

Zde provedeme odeslání výzvy k podání nabídky zvolenému dodavateli, administrace případných dotazů či dodatečných infromací, příjem a základní posouzení nabídek.

## **Výzva k podání nabídky (uveřejňuje se)**

Nyní klikneme na červeně označenou oblast

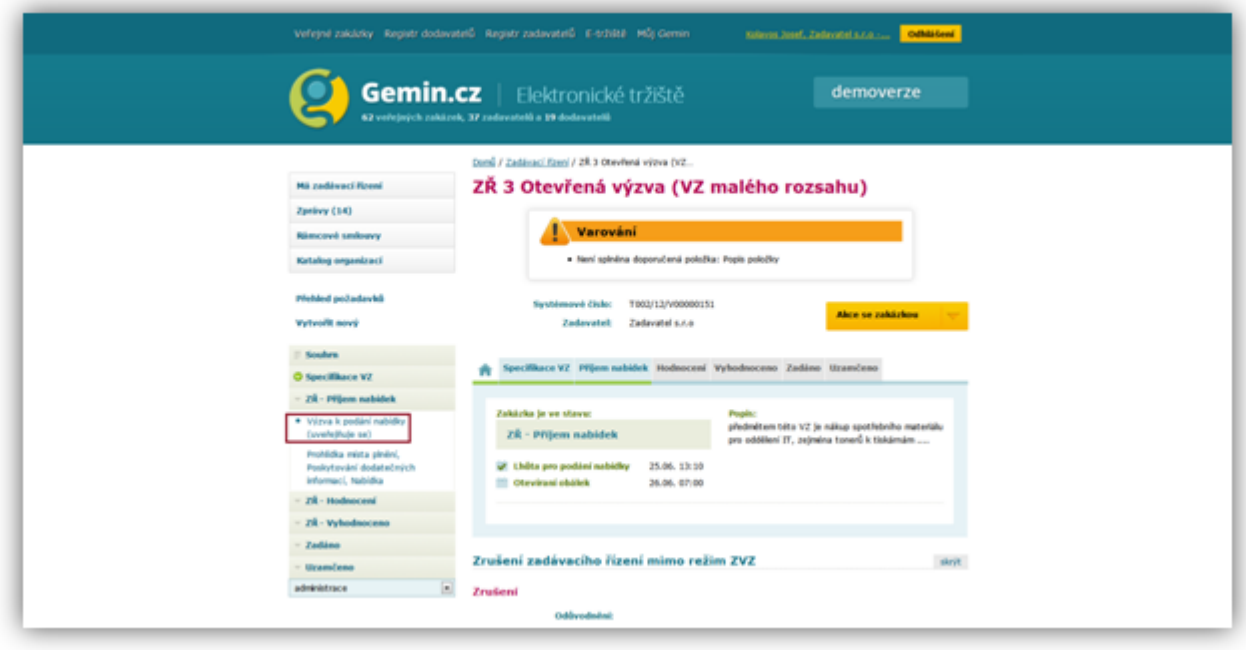

Objeví se následující obrazovka, kde klikneme na tlačítko **Uveřejnit.**

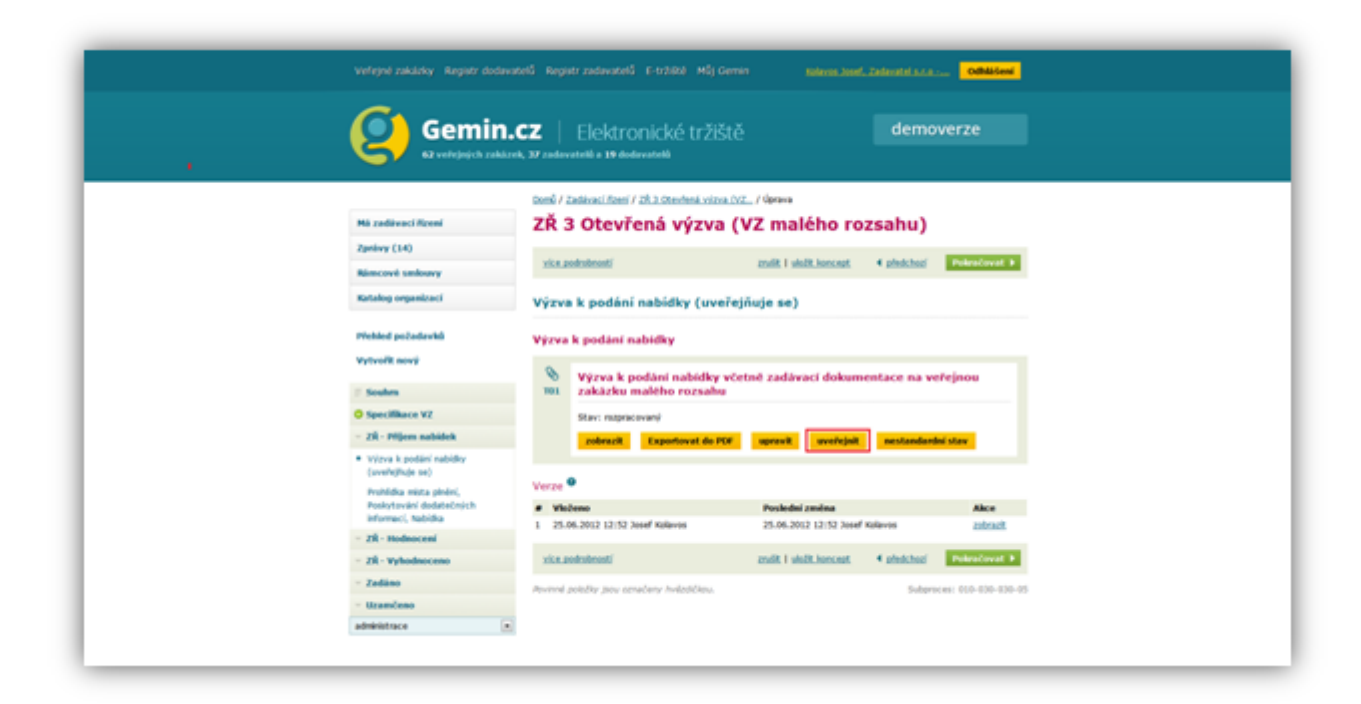

Systém nás vyzve k potvrzení akce uveřejnění výzvy k podání nabídky

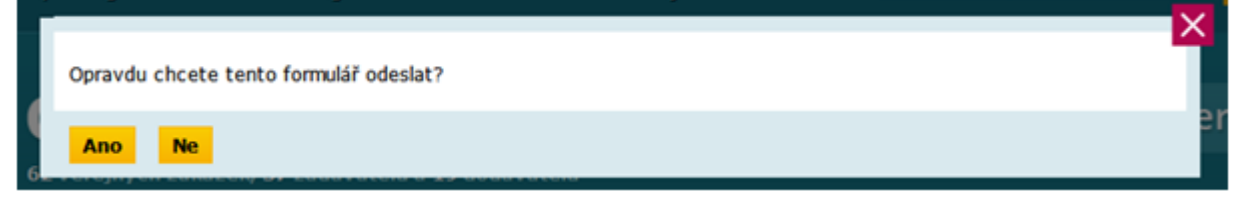

Až do ukončení lhůty pro podání nabídky a uplynutí lhůty pro otevírání obálek nás aplikace nepustí dál. V tomto kroku probíhá administrace případných dotazů či poskytování dodatečných informací. Popis této činnosti bude popsán v samostatné kapitole.

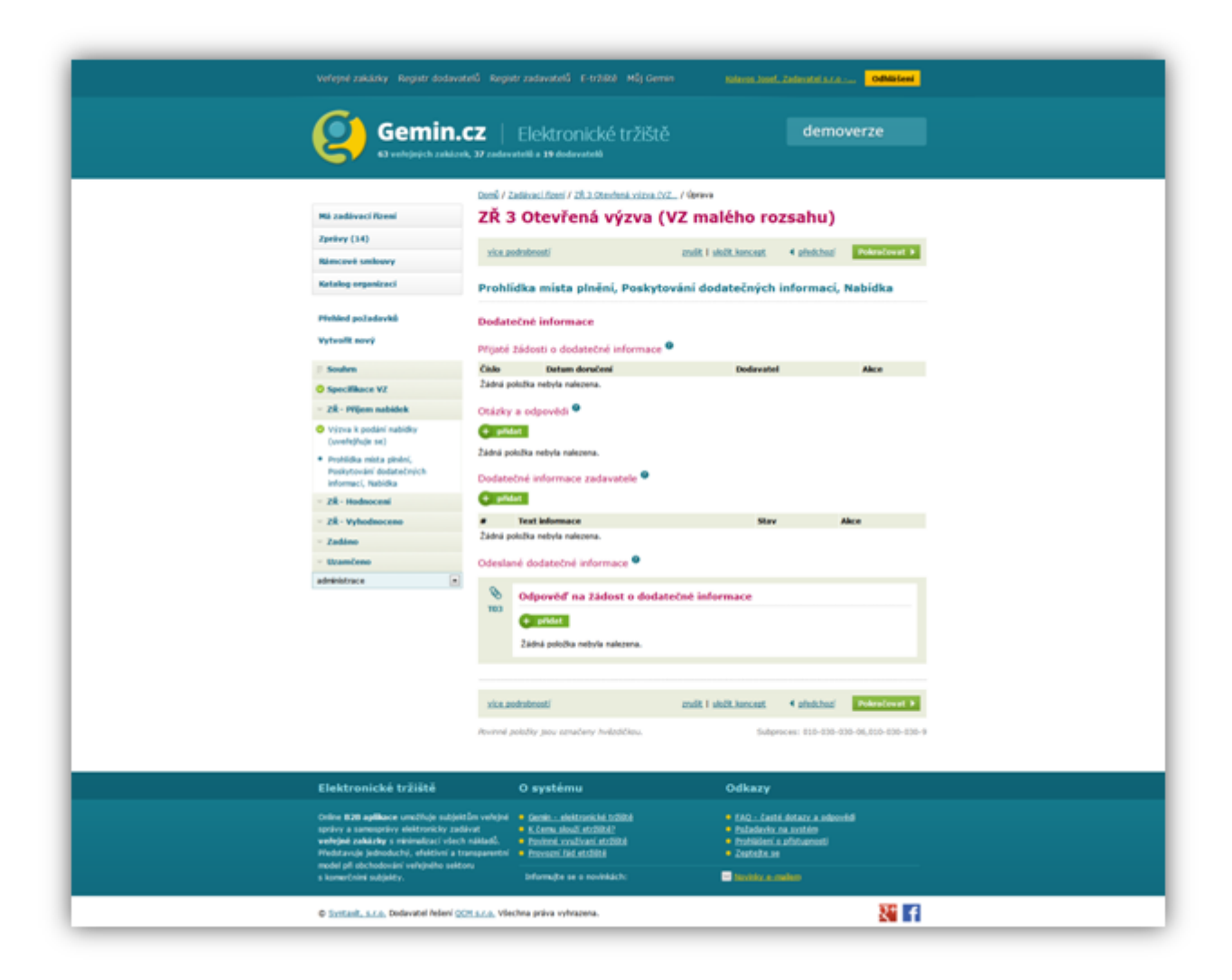

Po uplynutí lhůty pro otvírání obálek se objeví souhrn informací ( případné nabídky). Systém nás posunul do stavu **ZŘ - Hodnocení**.

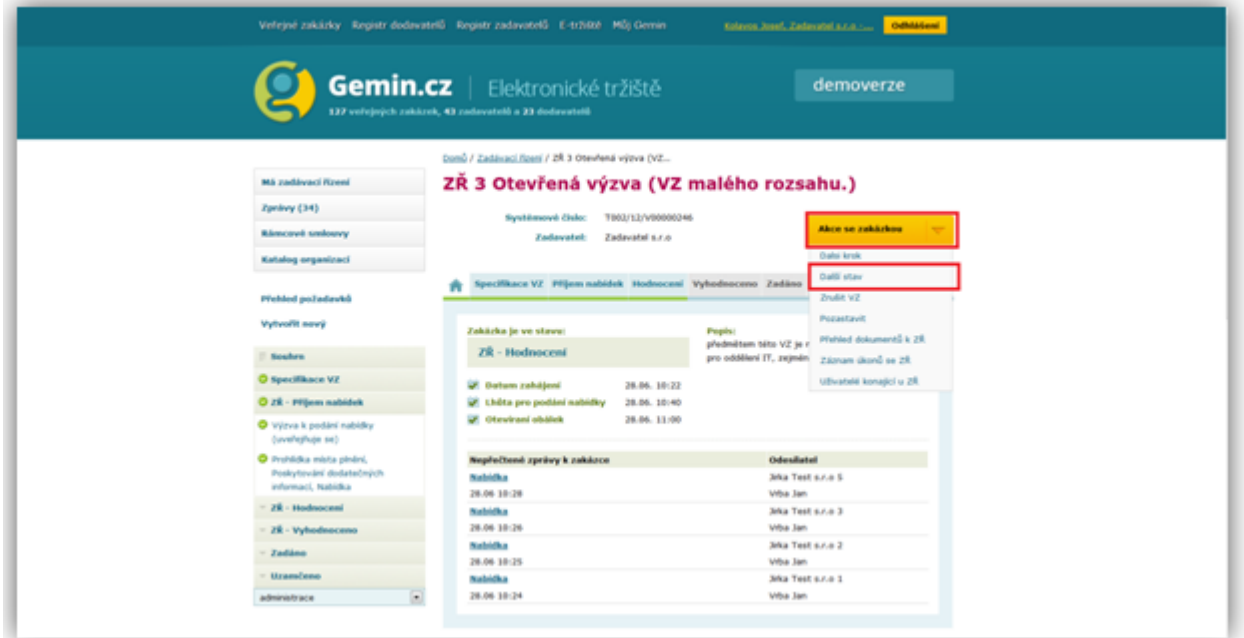